# 上海市医药采购服务与监管信息系统

用户使用手册(冠脉球囊协议书维护)

### 目录

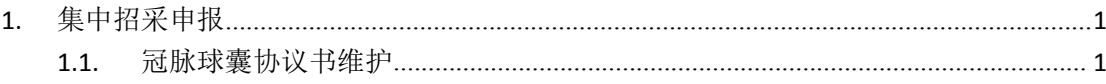

## <span id="page-2-0"></span>**1.** 集中招采申报

#### <span id="page-2-1"></span>**1.1.**冠脉球囊协议书维护

经营企业登陆医疗器械资政系统 <http://biz.smpaa.cn/ysxtqx>, 如图 1-1 所示:

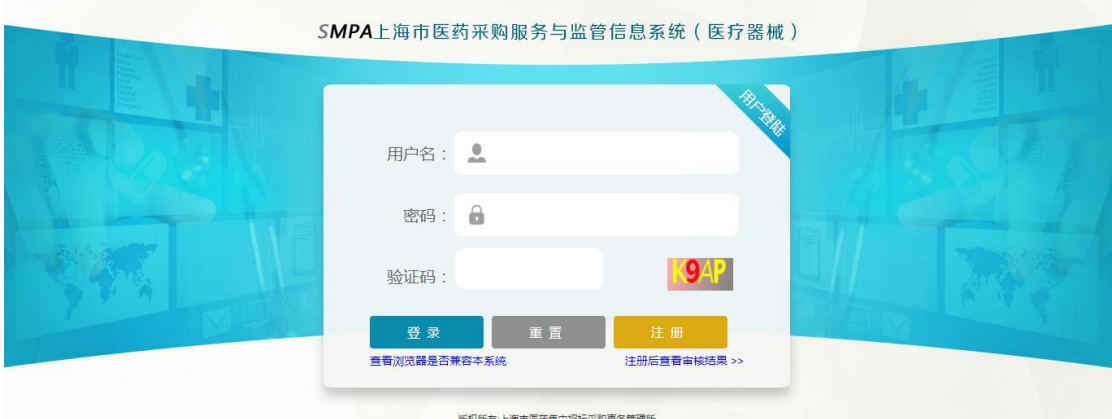

图 1-1 登陆页面

点击【企业一集中招采申报一冠脉球囊协议书维护】模块维护冠脉球囊三方 协议书。如图 1-2 所示:

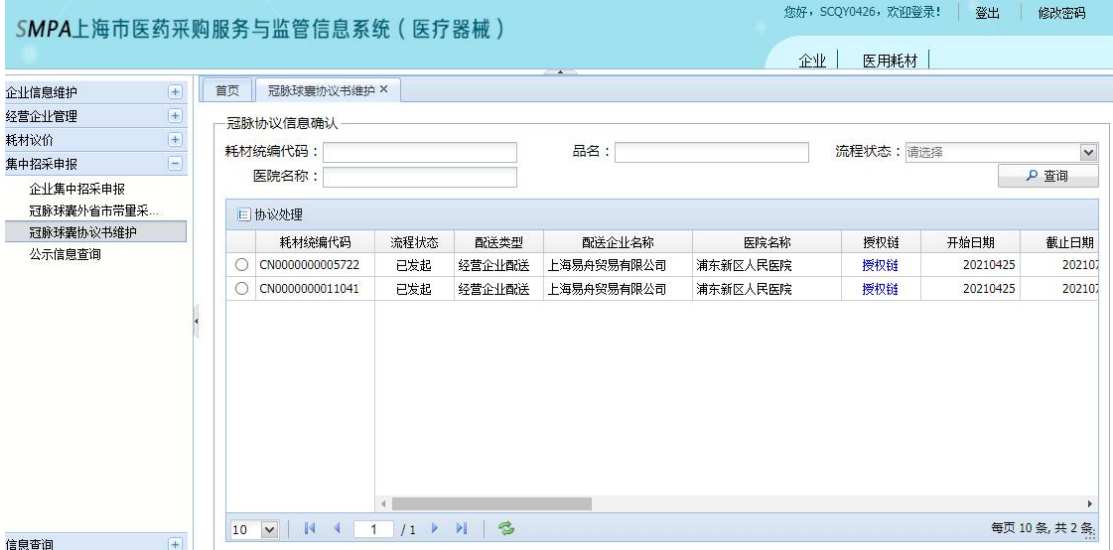

#### 图 1-2 协议书维护界面

协议书维护界面可以输入耗材统编代码、品名等筛选条件对协议书进行查询。 选择协议书信息,点击【协议处理】按钮,查看或处理协议书。如图 1-3 所示:

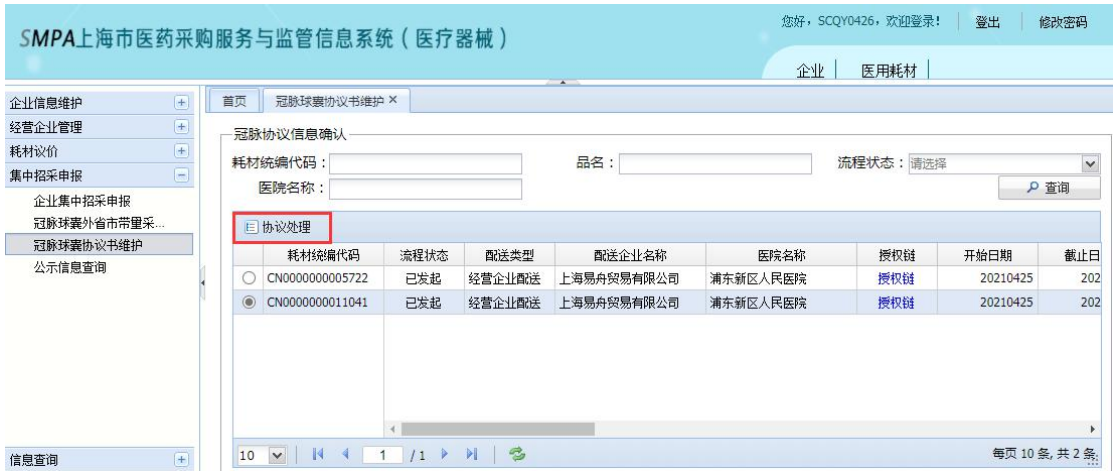

图 1-3 协议处理

协议书处理后只能查看,没有处理时可以对协议书进行确认或终止操作。如

图 1-4 所示:

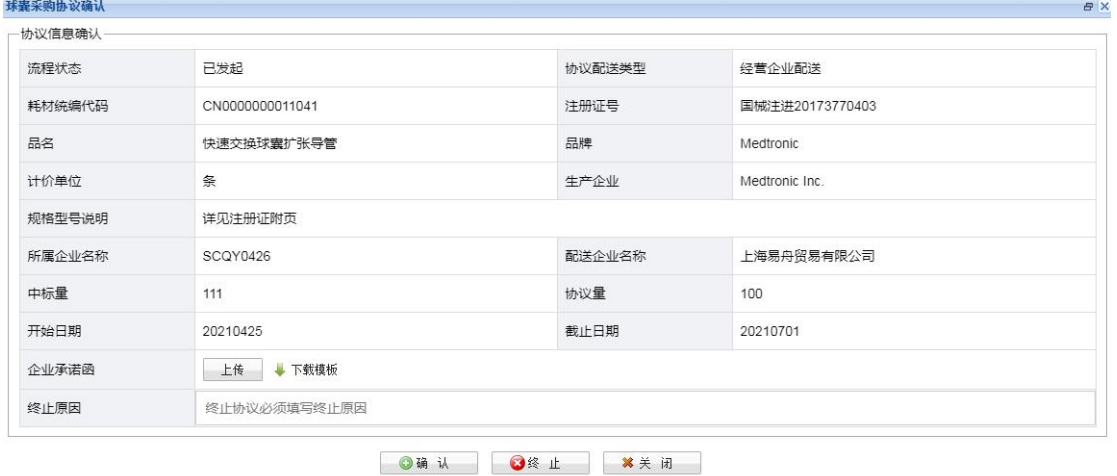

图 1-4 协议书处理界面

确认协议无误后,上传小于 2MB、pdf 格式的协议书附件,点击【确认按钮】 按钮确认协议书。如图 1-5 所示:

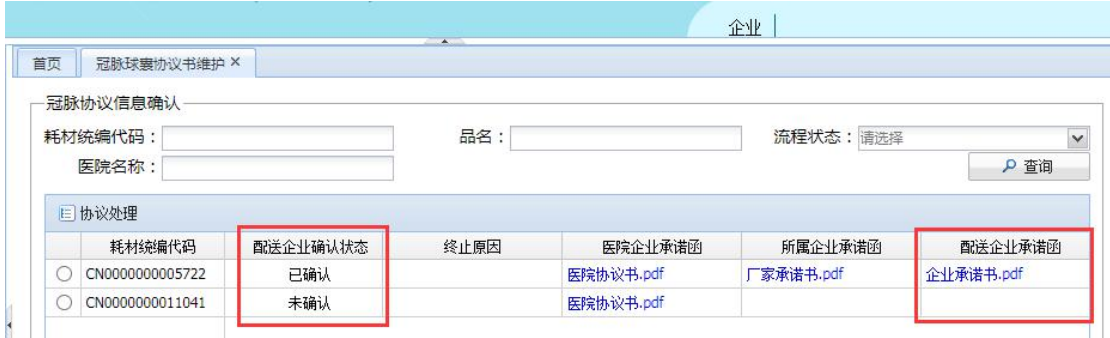

图 1-5 查看协议书状态

终止协议时需要填写终止原因,协议终止后状态为已终止。如图 1-6 所示:

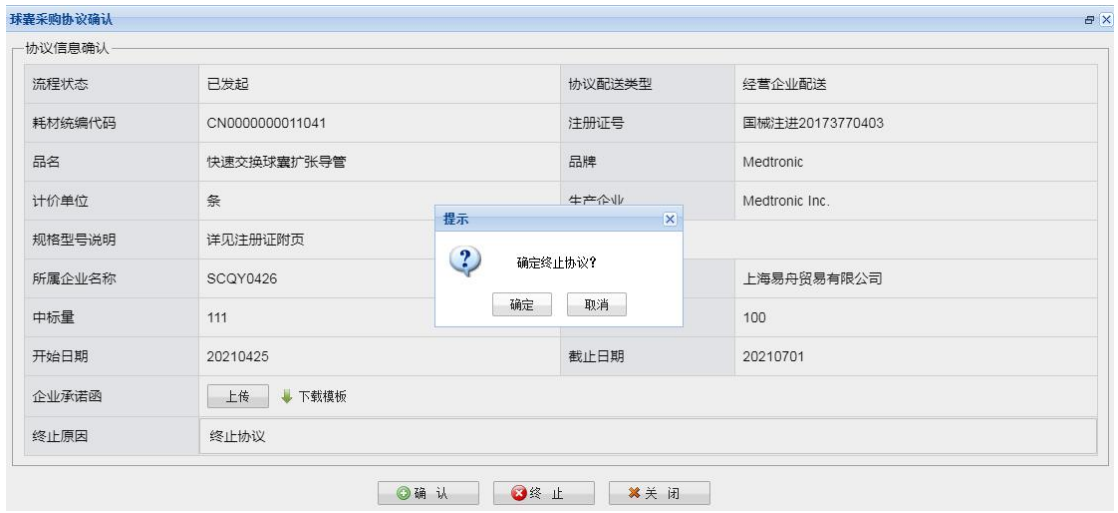

图 1-6 协议书终止